## LAB 30 - End Conditions that Require Multiple Solutions

This lab demonstrates the construction of end conditions that require multiple solutions. The section will place a minimum 2-foot depth ditch, with a berm if necessary, when in cut. The section will also place a 4 to 1 fill slope when the embankment height is 10-feet or less and a 3 to 1 fill slope when over 10-feet in height. This section is constructed using the drag and drop method. Then, the end condition priorities are reset so that the section operates properly.

## Chapter Objectives:

- Build an end condition section that tests for solutions based on priority
- Build an end condition section using existing components with the drag and drop method

## **Lab 30.1 - End Conditions that Require Multiple Solutions**

- 1. Open MicroStation and InRoads uing the 12345DES\_Model-End Cond Mult Sol.dgn file.
- 2. Select File > Open from the InRoads menu bar.
- 3. Select the *C:\Projects\12345\Design\InRoads\*12345DES Template-End Cond Mult Sol.itl from the available files.
- 4. **<D> Open** then **<D> Cancel** the *Open* dialog box.
- 5. Select Modeler > Create Template from the InRoads menu bar.
- 6. Select *Tools* > *Options* from the *Create Template* menu bar.
- 7. Make sure that **Apply Affixes** is toggled off and the **X** and **Y Step Options** are set to **0.10**

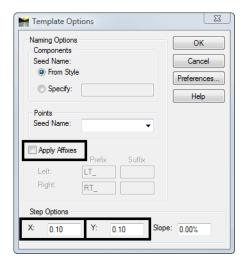

- 8. **<D>** the **OK** button.
- 9. <D> <D> on the root folder in the Template Library pane to expand the folder structure.

- 10. Expand the 3 Sections End Conditions > Z-Slope End Conditions > High Speed End Conditions folder.
- 11. Create a new template in the *High Speed End Conditions* folder. Name it **Z8\_6\_to\_1\_Ditch**.

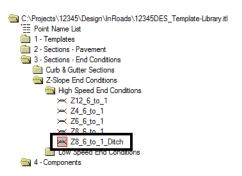

- 12. Expand 4 Components > End Conditions > Z-Slope Components > High Speed End Conditions folder.
- 13. **<D>** on the **Z-Slope\_8\_6\_to\_1** component. The component is displayed in the Preview window.
- 14. **<D>** and hold on component's origin (the green dot).

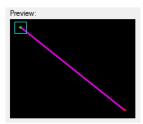

15. **Drag** the component into the Template View and **drop** (release the data button) it on the new section's origin.

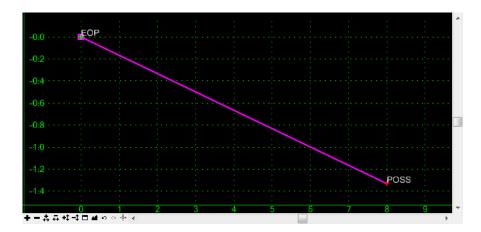

- 16. Expand 4 Components > End Conditions > Cut Slope Components folder.
- 17. **D**> on the *Cut\_Ditch\_with\_Berm* component.

- 18. **<D> and hold** on component's origin (the green dot).
- 19. **Drag** the component into the Template View and move the pointer on to the component point named POSS and **drop**. The "+" on the component point turns white when the pointer is on it.

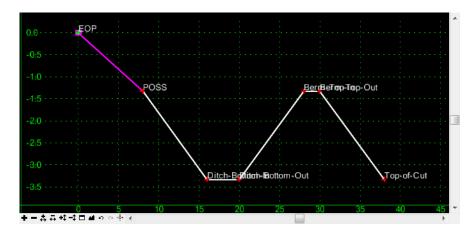

- 20. Repeat steps 16, 17 & 18 for the *Cut\_Ditch* component.
- 21. Expand **4 Components > End Conditions > Fill Slope Components** folder.Repeat steps 16, 17 & 18 for the *Fill\_4\_to\_1* and *Fill\_3\_to\_1* components.

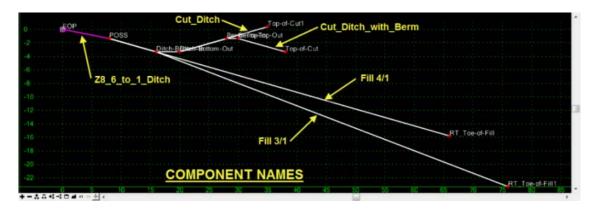

22. <D> <D> on the *Cut\_Ditch\_with\_Berm* component.

23. Verify that the **Priority** is set to **1**.

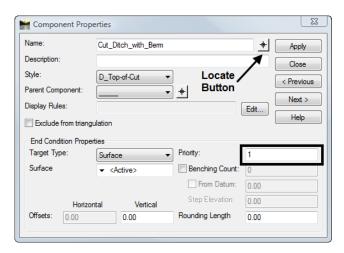

- 24. <D> on the *Locate Button* next to *Name* in the *Component Properties* dialog box.
- 25. **<D>** on the *Cut\_Ditch* component in the Template View.

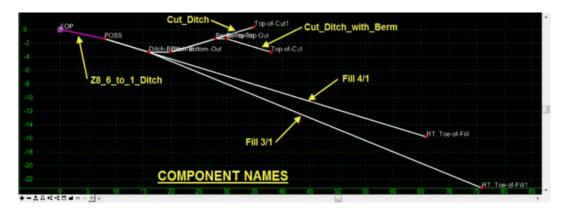

- 26. Verify that the **Priority** is set to **2** in the **Component Properties** dialog box.
- 27. Set the remaining End Condition Component priorities as follows:
  - $\bullet \quad Fill \ 4/1 = 3$
  - $\bullet$  Fill\_3/1 = 4
- 28. Be sure to **D**> the **Apply** button if any Priority values were modified.
- 29. **<D>** the **Close** button in the Component Properties dialog.
- 30. **<D>** the **Test** Button.

31. In the *Test End Conditions* dialog box, <D> Draw and notice how end conditions behave.

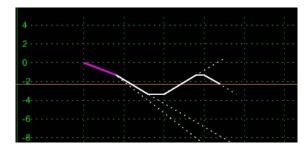

32. **<D> Close**.